## **INCOLUI EPUI**<br>Microsoft Cloud Restoreportal Microsoft Cloud

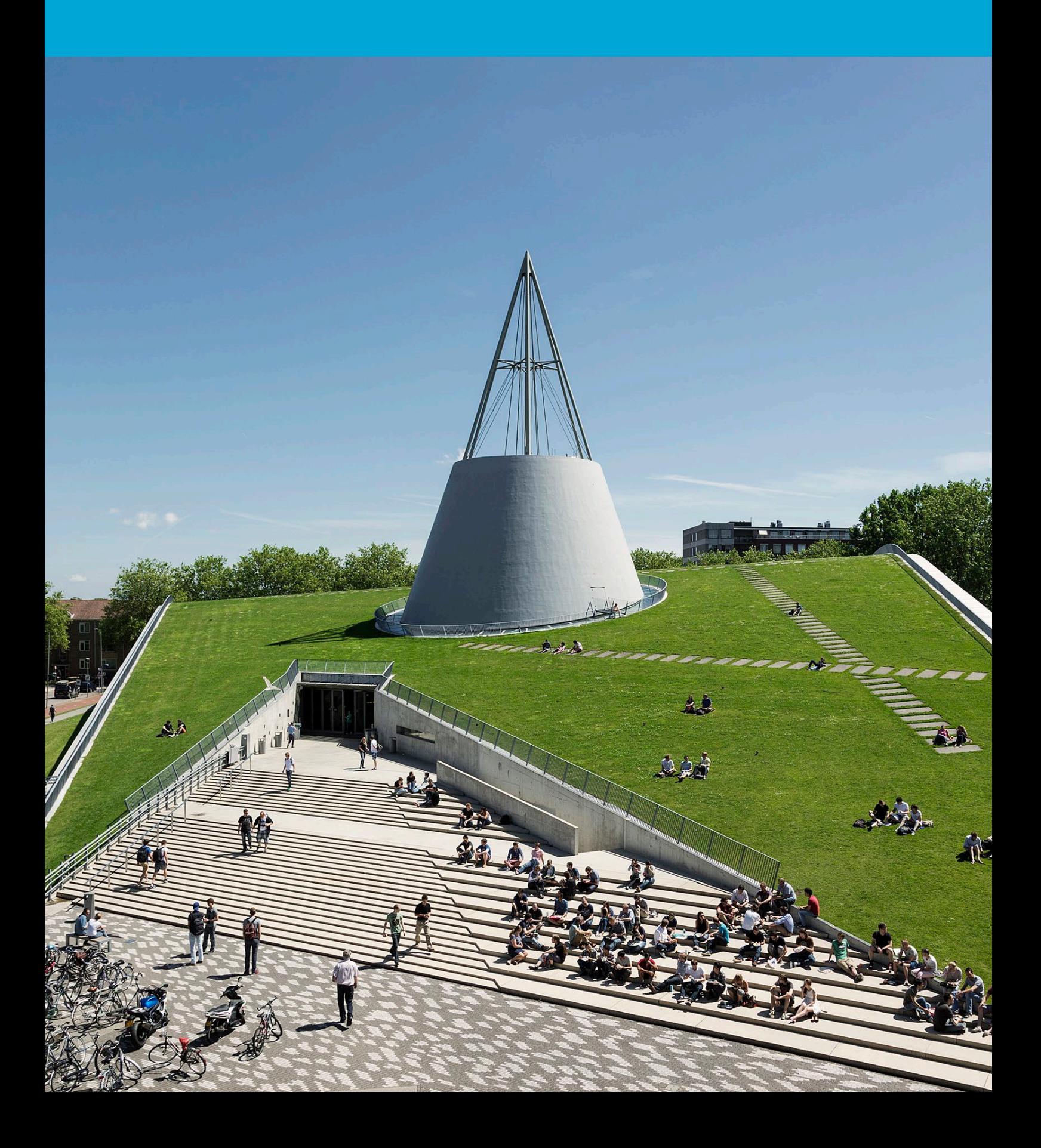

(Deze pagina is opzettelijk leeg gelaten.)

## Inhoudsopgave

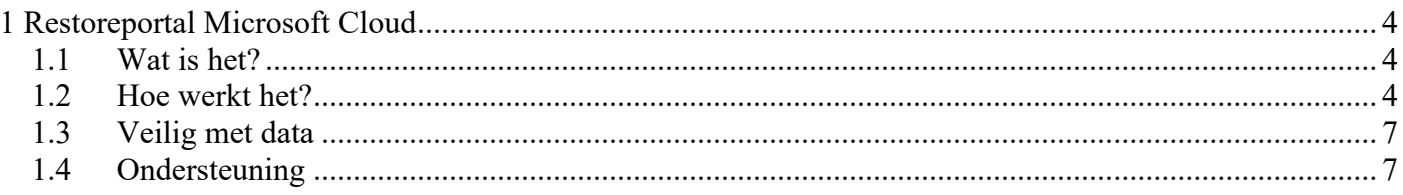

# <span id="page-3-0"></span>1 Restoreportal Microsoft Cloud

#### <span id="page-3-1"></span>1.1 Wat is het?

Sinds augustus 2022 worden alle bestanden in de Microsoft cloud (Teams, OneDrive, SharePoint Online, E-mail) geback-upt naar ons eigen datacenter. Je kunt persoonsgebonden data (oftewel bestanden op OneDrive en de inhoud van je mailbox) zelf herstellen via de restoreportal.tudelft.nl. Voor gedeelde bestanden (SharePoint en Teams) dient nog een verzoek ingediend te worden via TOPdesk.

Persoonsgebonden data kun je zelf herstellen zonder dat je daar ICT voor nodig hebt. Naast bestanden kun je ook een specifieke versie van een bestand herstellen via de restoreportal. Deze data wordt na verwijdering nog 1 jaar bewaard.

**LET OP:** Het restoreportal is te gebruiken vanaf het moment dat je mailbox naar de cloud is gemigreerd. Je ontvangt hierover bericht.

#### <span id="page-3-2"></span>1.2 Hoe werkt het?

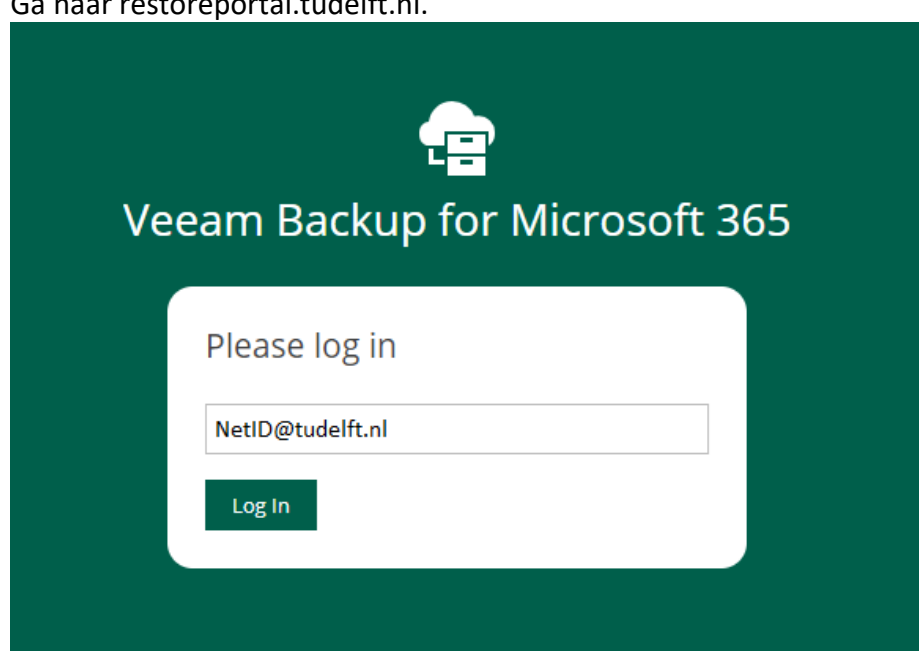

1. Ga naar restoreportal tudolft of

2. Login met NetID@tudelft.nl en het bijbehorende wachtwoord.

### TU Delft Federation Service

Sign in

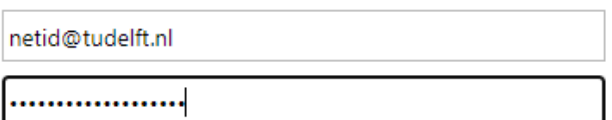

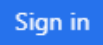

Please login using the syntax 'your NetID@tudelft.nl' and your password. Do not use your e-mail address.

#### 3. Gebruik MFA om je te authentiseren.

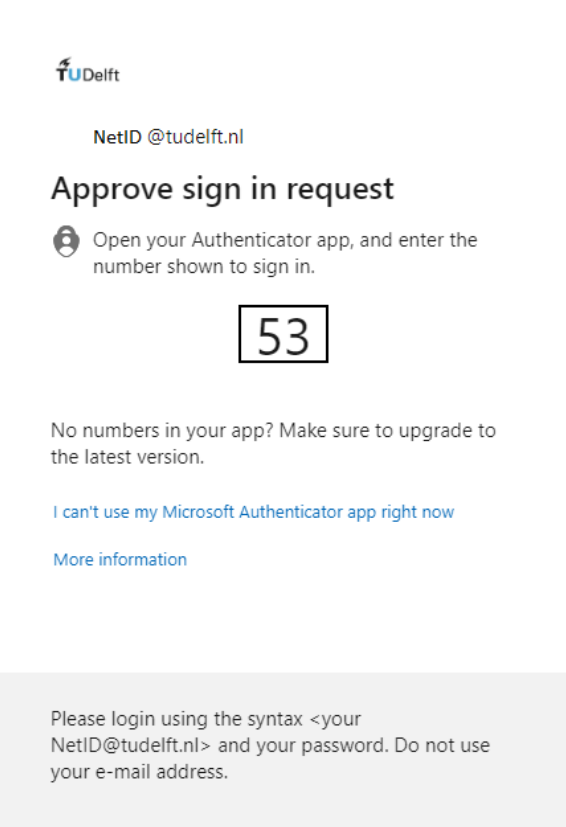

4. In de Restoreportal dien je aan de linkerzijde een restore point te kiezen, wanneer je deze geselecteerd heb, zie je de mappenstructuur van jouw E-mail/OneDrive/SharePoint, en je kunt hier navigeren zoals in de Windows Verkenner.

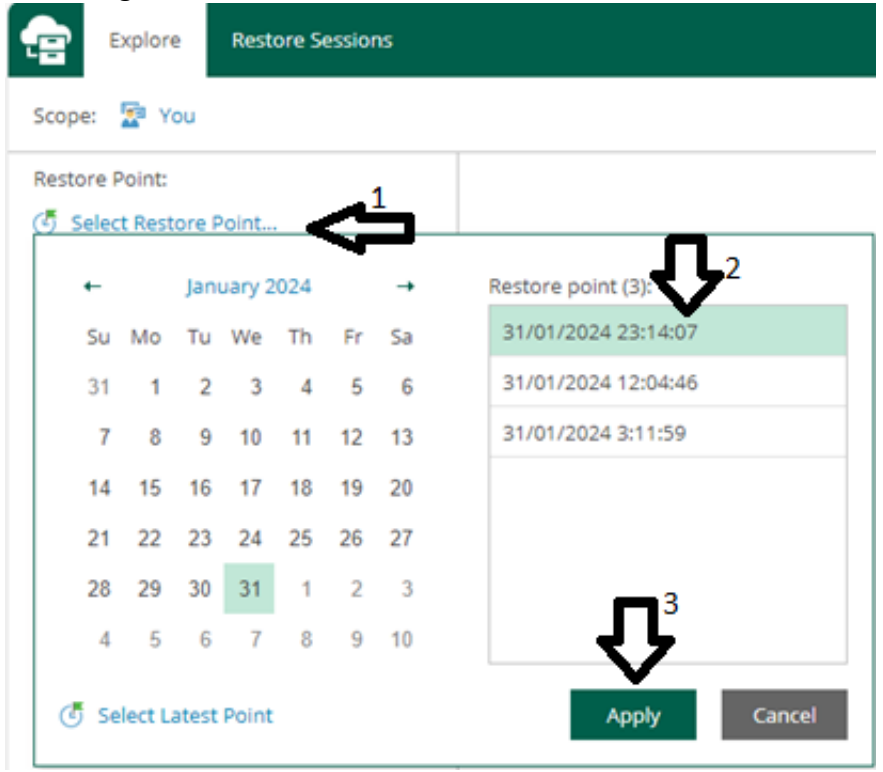

5. Klik op of zoek naar het bestand dat je wilt herstellen. Druk bovenin op de knop restore om de bestanden te herstellen. Na enkele seconden (of enkele minuten bij een grote herstelactie) zijn jouw bestanden hersteld.

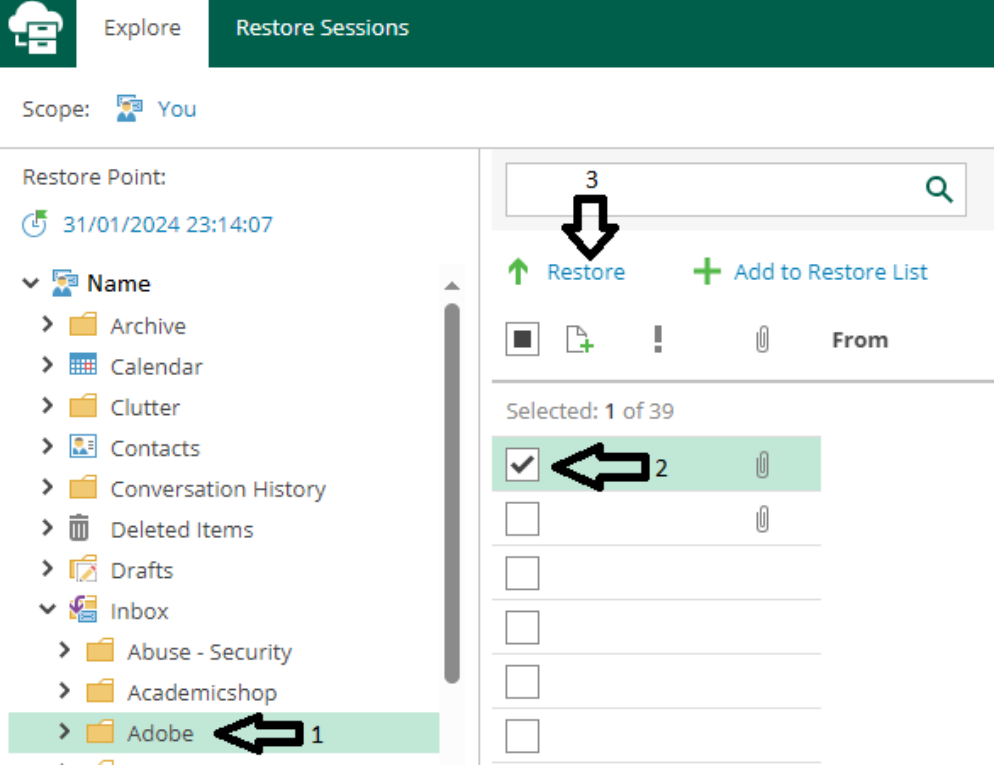

#### <span id="page-6-0"></span>1.3 Veilig met data

Maak een weloverwogen keuze betreffende de manier van opslag, de opslaglocatie van TU-gegevens en wie toegang krijgt tot die gegevens. Bekijk het [overzicht](https://eur03.safelinks.protection.outlook.com/?url=https%3A%2F%2Ftudelft.topdesk.net%2Ftas%2Fpublic%2Fssp%2Fcontent%2Fdetail%2Fservice%3Funid%3Df359caaa60264f99b0084941736786ae&data=05%7C02%7CR.R.Sprenkels%40tudelft.nl%7C9d61b7f32fbd4745379108dc1cb57a1a%7C096e524d692940308cd38ab42de0887b%7C0%7C0%7C638416812953947884%7CUnknown%7CTWFpbGZsb3d8eyJWIjoiMC4wLjAwMDAiLCJQIjoiV2luMzIiLCJBTiI6Ik1haWwiLCJXVCI6Mn0%3D%7C3000%7C%7C%7C&sdata=Wn2e22MmBZFk%2BOks1vZApYXVKqCduIPMQ60DH1TUU1Q%3D&reserved=0) van dataclassificatie en de beschikbare containers om data op te slaan en te delen. Lees meer over [Privacy op de TU Delft.](https://eur03.safelinks.protection.outlook.com/?url=https%3A%2F%2Fprivacy.tudelft.nl%2F&data=05%7C02%7CR.R.Sprenkels%40tudelft.nl%7C9d61b7f32fbd4745379108dc1cb57a1a%7C096e524d692940308cd38ab42de0887b%7C0%7C0%7C638416812953953225%7CUnknown%7CTWFpbGZsb3d8eyJWIjoiMC4wLjAwMDAiLCJQIjoiV2luMzIiLCJBTiI6Ik1haWwiLCJXVCI6Mn0%3D%7C3000%7C%7C%7C&sdata=7wxtwQWlwfHhW7zweT10K%2FUXoBCZWiMngOzFY2D4VmQ%3D&reserved=0)

#### <span id="page-6-1"></span>1.4 Ondersteuning

Voor ondersteuning kun je een melding aanmaken in het [Self Service Portal](https://eur03.safelinks.protection.outlook.com/?url=https%3A%2F%2Ftudelft.topdesk.net%2F&data=05%7C02%7CR.R.Sprenkels%40tudelft.nl%7C9d61b7f32fbd4745379108dc1cb57a1a%7C096e524d692940308cd38ab42de0887b%7C0%7C0%7C638416812953958318%7CUnknown%7CTWFpbGZsb3d8eyJWIjoiMC4wLjAwMDAiLCJQIjoiV2luMzIiLCJBTiI6Ik1haWwiLCJXVCI6Mn0%3D%7C3000%7C%7C%7C&sdata=qhF9hpk%2BUv6NaNjRlaIBPaELaItLkYAMjN0O2souYP4%3D&reserved=0) of kun je terecht bij het servicepunt in je gebouw.